### **■ 録画ファイルのエクスポート(外部取り出し)と再生**

ネットワークレコーダーに録画されている画像を、リムーバブルメディアを使用して外部に取り出すことが できます。外部に取り出した録画ファイルは PC で再生できます。

#### **● 録画ファイルをエクスポートする**

1 回のエクスポートにつき 1 つの録画ファイルをエクスポートします。 ファイルの形式は、「独自形式(nr5)」または「MP4 形式」から選択できます。

 $\overline{\mathbf{x} + \mathbf{t}}$ 

「MP4 形式」でエクスポートした録画ファイルは、汎用の再生ソフトウェアで再生することができます。 また、再生に必要なソフトウェアはご利用環境に応じて導入してください。

### ご注意

- Netcansee シリーズカメラの録画ファイルは「MP4 形式」でエクスポートできません。
- 録画が途切れた録画ファイルを「MP4 形式」でエクスポートすると、ファイルが分割されます。
- 映像と音声が同期しない場合があります。
- ●「MP4 形式」でエクスポートした録画映像には本機の時刻情報が含まれません。録画ファイル名に録画した 時刻が記録されるため、録画ファイル名を変更する場合は注意してください。

**1 シリアルポートにリムーバブルメディアを接続する。**

# **2 同期再生を行う。**

再生のしかたについては、[P. 3-24 「同期再生を行う」を](#page--1-0)参照してください。

**3 エクスポートしたい映像のビューをクリックする。**

ビューが青枠で表示されます。

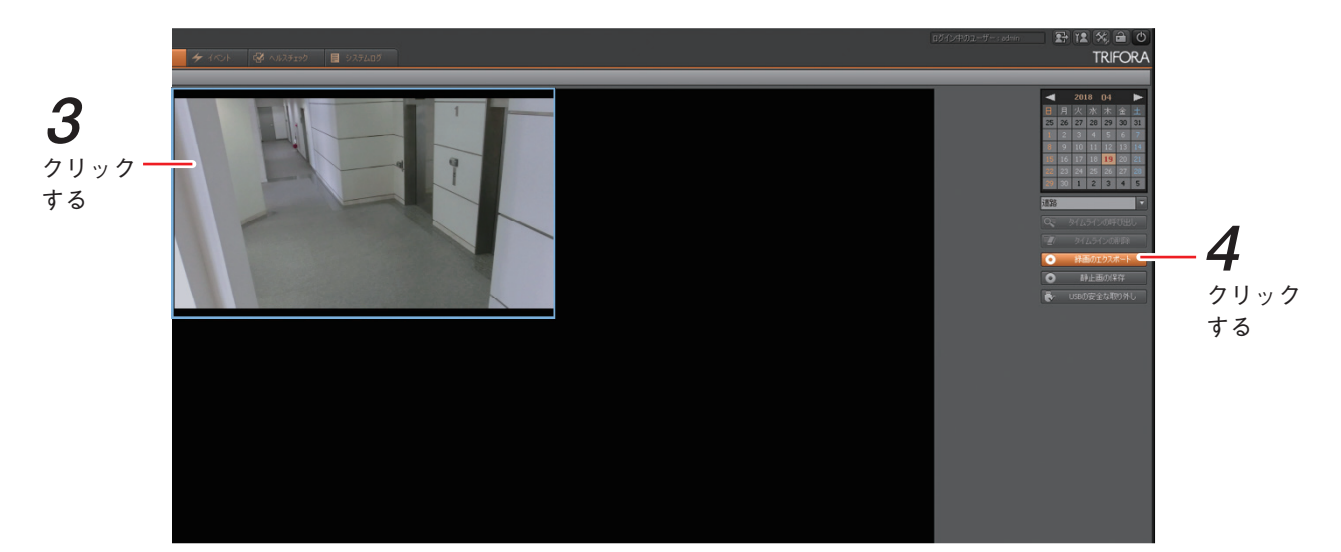

**4 エクスポートしたい再生時間で、「録画のエクスポート」をクリックする。** ファイルの保存画面が表示されます。

**5 リムーバブルメディア、開始時刻、期間、ファイル形式を選択し、「OK」をクリックする。**

録画のエクスポートを開始します。「リムーバブルメディアを抜かないで下さい。」と画面が表示されま す。録画のエクスポートが完了すると画面が消えます。

- ご注意
- 録画のエクスポートは完了するまで、すべての操作を行うことができません。また、録画のエクスポー トを中止することもできません。
- ファイル形式は、以下の音声圧縮方式に対応しています。カメラの音声圧縮方式の設定については、 各カメラの取扱説明書をご覧ください。

独自形式(nr5) : AAC、g.711

MP4 形式 :AAC のみ(g.711 で録音した録画ファイルをエクスポート可能ですが、音声再生 はできません。)

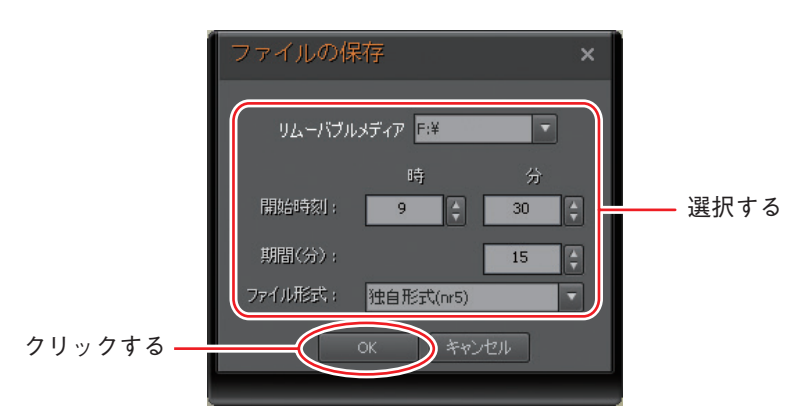

リムーバブルメディア :エクスポート先のリムーバブルメディアを選択します。

開始時刻 またのは、エクスポートの開始時刻を選択します。

期間(分) :エクスポートする期間(分)を選択します。最大 15 分まで選択できます。

ファイル形式 :エクスポートする録画ファイルの形式を選択します。

「独自形式(nr5)」または「MP4 形式」から選択できます。

 $\sqrt{|\times|}$ 

- ●「独自形式(nr5)」でエクスポートした場合、1ChPlayer\_ver3.exe(再生用 PC ソフトウェア)も同時に 保存されます。
- エクスポートした録画ファイル名は選択したファイル形式によって異なります。 独自形式(nr5) : カメラ名 \_ 年月日 \_ 時分秒 .nr5 MP4 形式 : カメラ名 年月日 時分秒 .mp4
	- [例] カメラ名が CAMERA1、録画ファイルの開始日時が 2014 年 1 月 23 日 15 時 00 分 00 秒の独自 形式(nr5)のファイル名

CAMERA1\_20140123\_150000.nr5

**6 エクスポート完了後、「USB の安全の取り外し」をクリックする。**

エクスポートを終了する場合はこの操作を行ってからリムーバブルメディアを取り外してください。

#### ご注意

「USB の安全な取り外し」をクリックしないで、リムーバブルメディアを取り外した場合、エクスポー トしたファイルが壊れることがあります。

### <span id="page-2-0"></span>**● 独自形式(nr5)でエクスポートした録画ファイルを再生する**

リムーバブルメディアを使用して外部に取り出した録画ファイルを再生します。

### ご注意

録画ファイルを再生するには、別途 PC が必要です。パーソナルコンピューター要件は以下のとおりです。

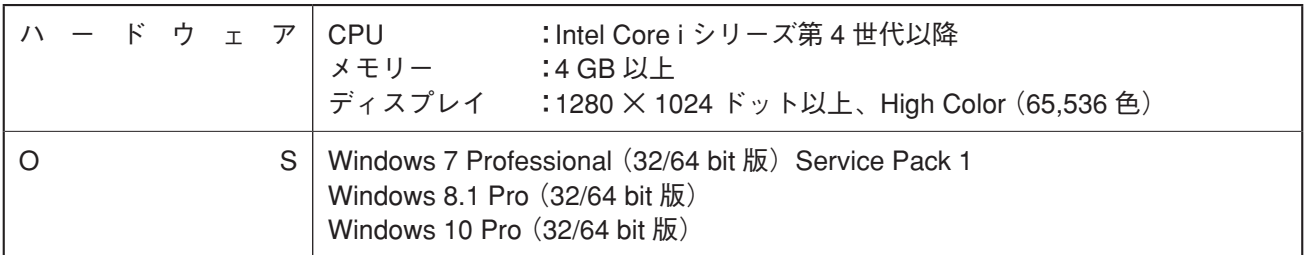

※ Windows は米国 Microsoft Corporation の米国およびその他の国における登録商標です。

※ Intel Core は米国およびその他の国における Intel Corporation の商標です。

**1 PC に、録画のエクスポートを行ったリムーバブルメディアを接続する。**

**2 リムーバブルメディアの最上層にある実行ファイル「1ChPlayer\_ver3.exe」をダブルクリック する。**

再生用 PC ソフトウェア 1ch プレイヤーが起動します。

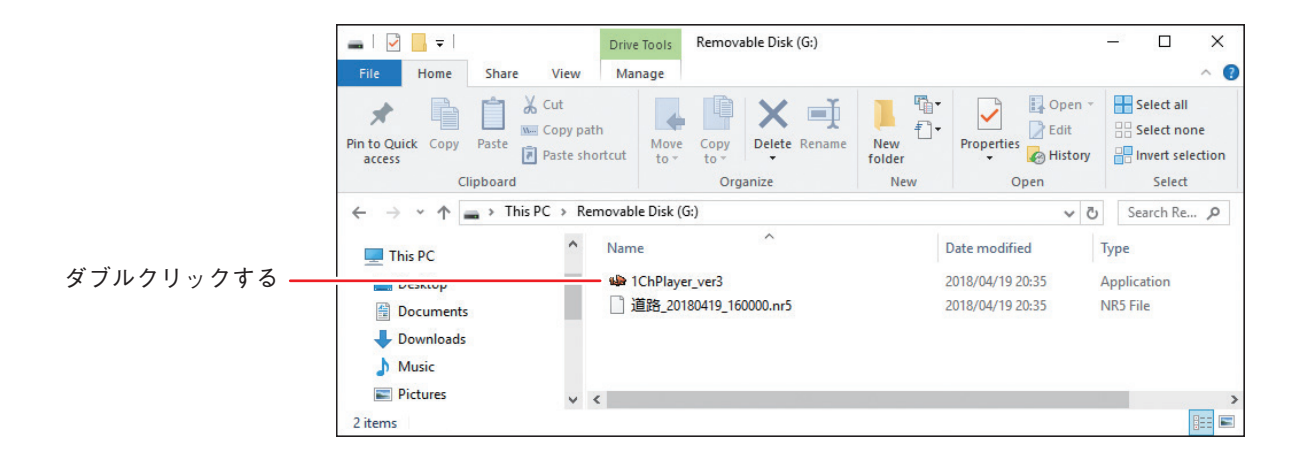

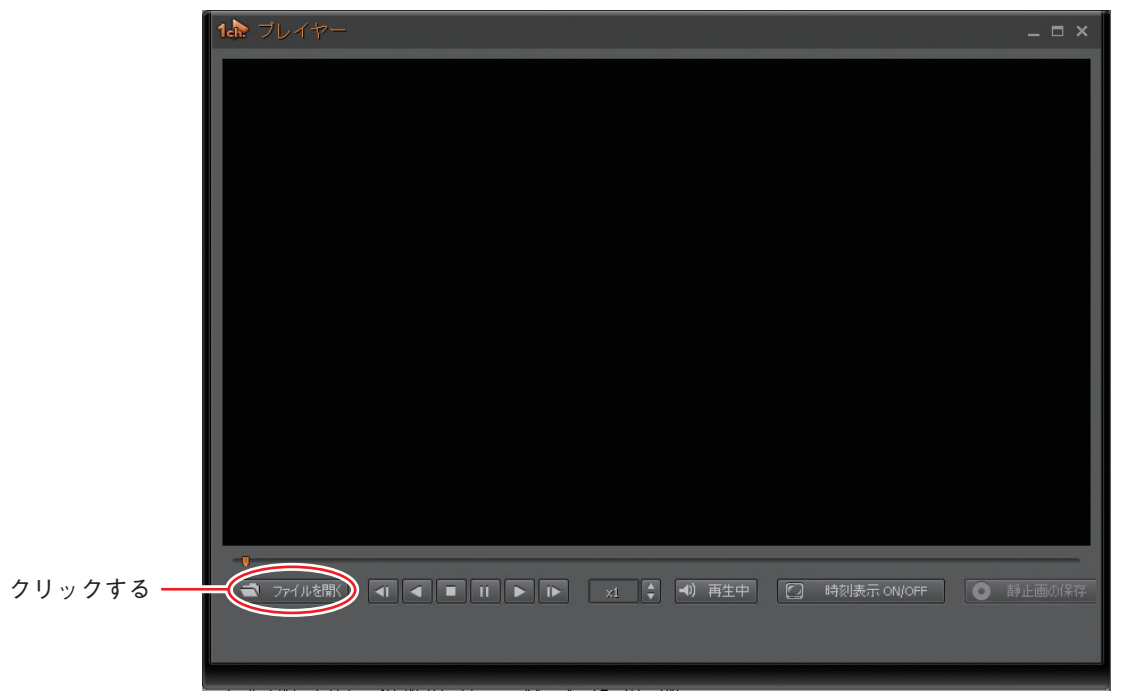

**3 1ch プレイヤー画面で「ファイルを開く」をクリックする。**

**4 録画ファイルをクリックで選択し、「開く」をクリックする。**

録画ファイルの再生を開始します。

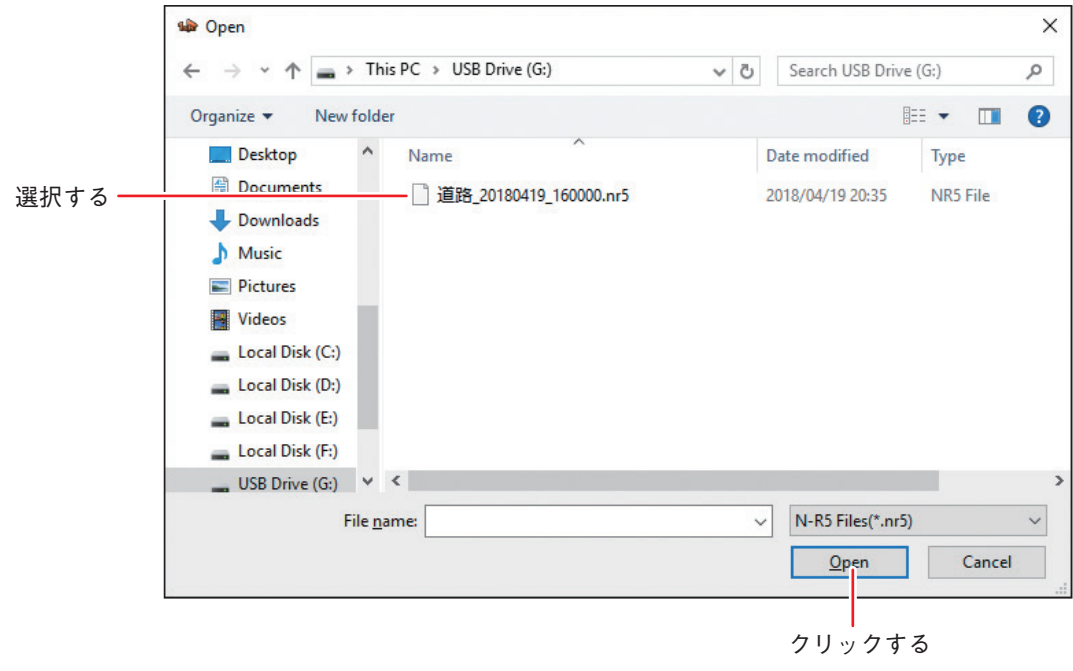

メ モ

1ch プレイヤーの操作方法については、再生ビューの操作と同様です。(  $\text{I\!}$  [P. 3-11 「再生ビュー」](#page--1-1)) また、1ch プレイヤーだけが持つ機能を以下に示します。

- 1ch プレイヤーの 2 時刻表示 ON/OFF は、時刻情報と再生速度の表示を切り換えます。
- 1ch プレイヤーの ◎ 精止画の 精神 は、再生中の 1 場面を静止画 (JPEG) として保存します。 ( [P. 3-30 「録画映像の静止画を保存する」](#page-4-0))

録画ファイルに音声が含まれているときは、音声を再生することができます。

### <span id="page-4-0"></span>**■ 録画映像の静止画を保存する**

再生中の録画映像の静止画(JPEG)をリムーバブルメディアに保存します。

- **1 シリアルポートにリムーバブルメディアを接続する。**
- **2 同期再生または独自形式(nr5)でエクスポートした録画ファイルの再生を行う。** 再生のしかたについては、[P. 3-24 「同期再生を行う」](#page--1-0)または [P. 3-28 「独自形式\(nr5\)でエクスポートし](#page-2-0) [た録画ファイルを再生する」を](#page-2-0)参照してください。
- **3 静止画を保存したい映像のビューをクリックする。** ビューが青枠で表示されます。 エクスポートした録画ファイルの再生を行った場合は、手順 3 は必要ありません。

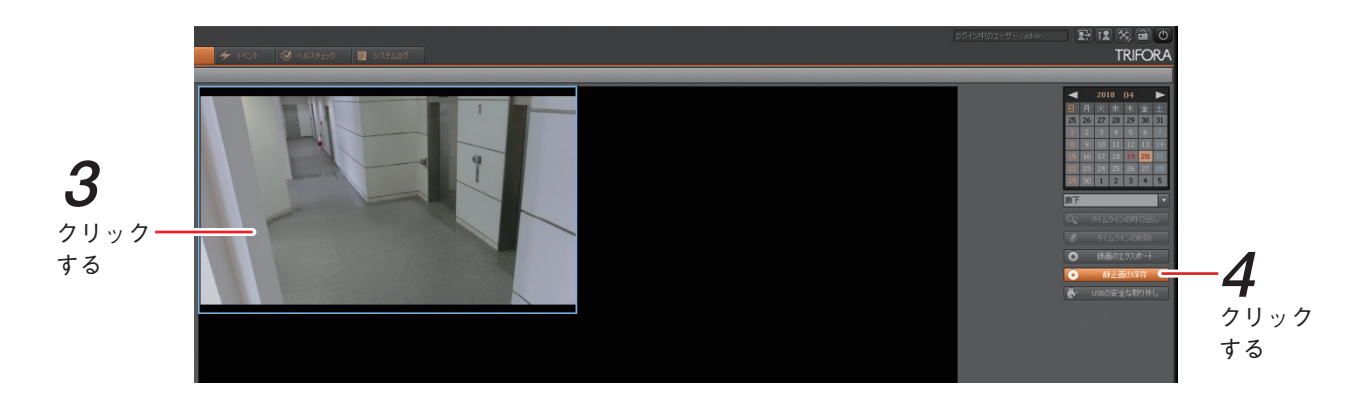

**4 保存したい再生時間で一時停止し、「静止画の保存」をクリックする。**

エクスポートした録画ファイルの再生を行った場合は、1ch プレイヤー画面の「静止画の保存」をクリッ クしてください。

ファイルの保存画面が表示されます。

**5 リムーバブルメディアの参照先を選択し、「OK」をクリックする。** 静止画(JPEG)がリムーバブルメディアに保存されます。

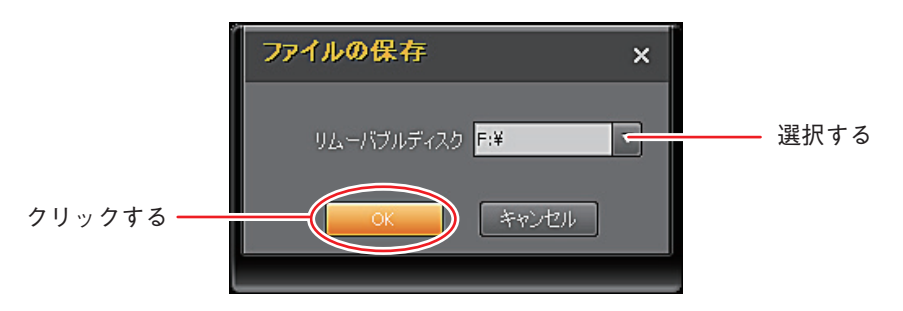

メ モ

静止画のファイル名は、「カメラ名 \_ 年月日 \_ 時分秒 .jpg」となります。同じ再生時間で複数の静止画の 保存を行った場合、2 回目からは拡張子の前に括弧書きで数値が付きます。

[例]カメラ名が CAMERA1、静止画で保存した再生時間が 2014 年 1 月 23 日 15 時 05 分 32 秒、2 回 目の保存のファイル名

CAMERA1\_20140123\_150532(1).jpg

# **■ バックアップ(録画ファイルの外部取り出し)**

バックアップでは、複数のカメラの録画映像を、リムーバブルメディアを使用して外部に取り出すことがで きます。バックアップする時間は、0 時から 24 時までの範囲で、15 分単位で指定することができます。 外部に取り出した録画ファイルは PC で再生できます。再生方法は [P. 3-28 「独自形式\(nr5\)でエクスポート](#page-2-0) [した録画ファイルを再生する」を](#page-2-0)参照してください。

メ モ

バックアップを高速に行うには、後面のシリアルポートをお使いください。

**● バックアップ画面**

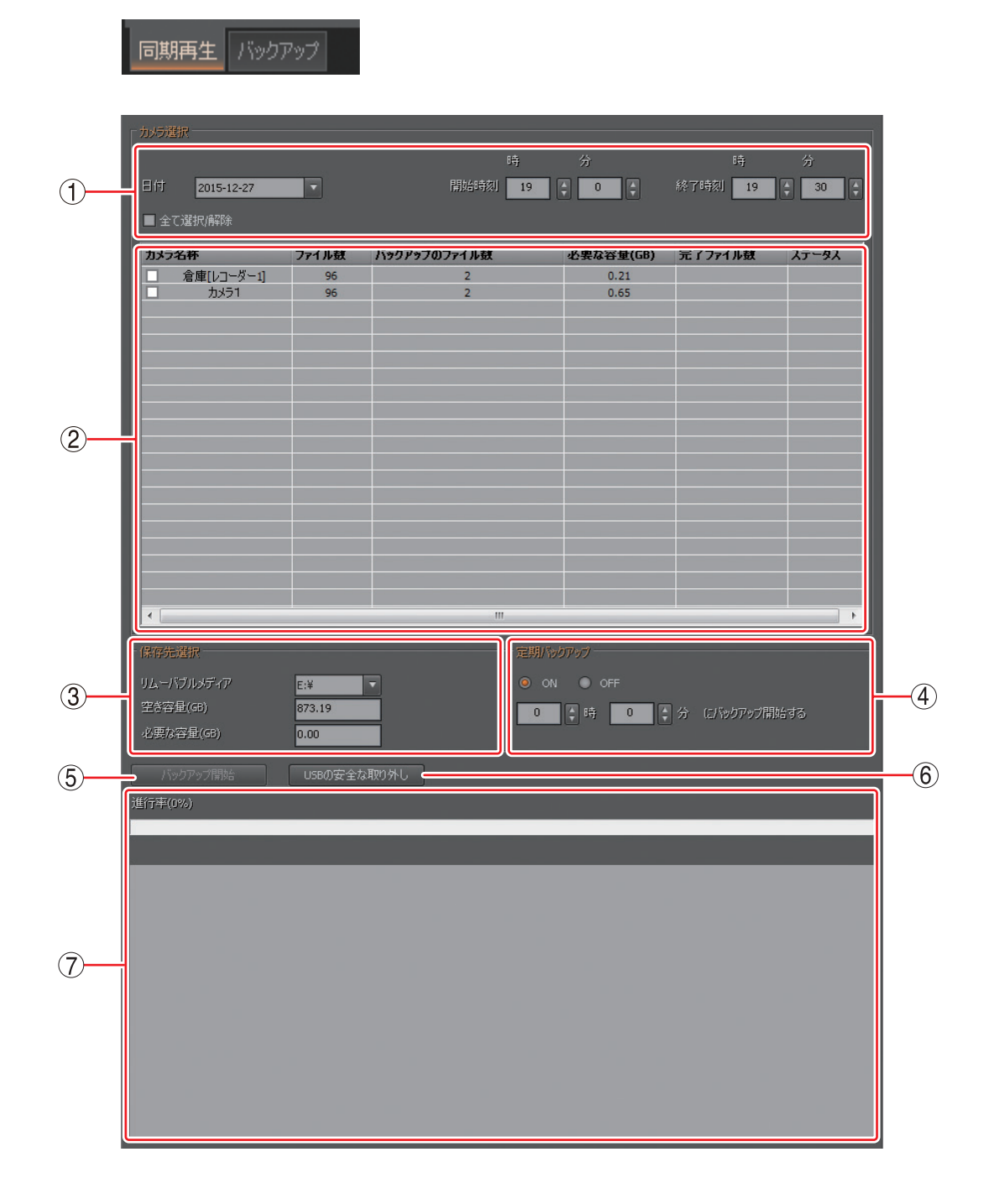

- ① 日時指定 :バックアップを行う録画映像の範囲を、日付と時刻で指定します。
- ② カメラ選択リスト : バックアップが可能なカメラのリストが表示されます。カメラ名称にチェック を入れてバックアップ対象のカメラを指定します。「ファイル情報取得」をク リックすると、バックアップを実行したときの録画映像のファイル数とファイ ルサイズが表示されます。またバックアップを実行するとバックアップ完了数 とステータスが表示されます。
- ③ 保存先選択 :バックアップ先のリムーバブルメディアを選択します。カメラ選択リストでファ イル情報を取得しているとき、リムーバブルメディアの空き容量とバックアッ プに必要な容量が表示されます。
- (4) 定期バックアップ : 指定された時刻に毎日バックアップします。
- ⑤ バックアップ開始 :指定された条件でバックアップを開始します。バックアップ中は「バックアッ プ停止」と表示され、クリックするとバックアップを中断することができます。
- ⑥ USB の安全な取り外し :シリアルポートからリムーバブルメディアを取り外すときにクリックします。 バックアップ中はクリックできません。
- (7) 情報表示部 :バックアップの進行状況とログを表示します。

**● バックアップを行う**

**1 パターンリストからバックアップしたいカメラが登録されているパターンをクリックする。**

**2 日付、開始時刻、終了時刻を選択する。**

バックアップを行いたい録画映像の日付、開始時刻および終了時刻を選択します。

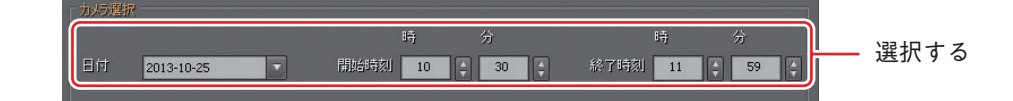

**3 バックアップしたいカメラ名称にチェックを入れる。**

 $\times$   $\overline{t}$ 

「全て選択/解除」をクリックすると、すべてのカメラのチェックを操作することができます。

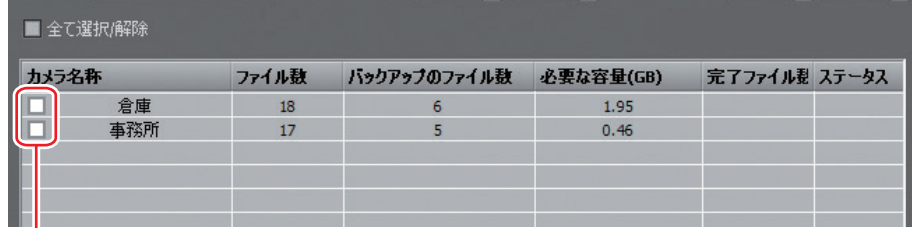

クリックする

**4 リムーバブルメディアを選択する。**

選択したリムーバブルメディアにバックアップされます。

 $\sqrt{x}$   $\pm$ 

リムーバブルメディアの空き容量とバックアップに必要な容量が表示されます。空き容量が確保されて いることを確認してください。

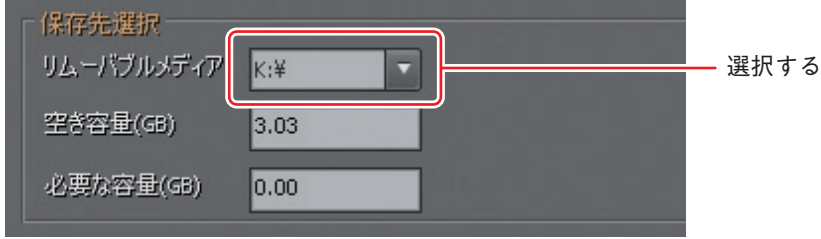

**5 「バックアップ開始」をクリックする。**

選択したカメラ、選択した日時のバックアップが開始されます。

メ モ

- バックアップ画面以外の操作が可能です。
- バックアップを開始すると、「バックアップ開始」ボタンが「バックアップ停止」ボタンに変わります。 「バックアップ停止」ボタンをクリックするとバックアップを中断することができます。中断すると、 バックアップが完了したファイルのみ保存されます。
- バックアップ中にログアウトまたはメンテナンス設定の起動を行うとバックアップが停止されます。

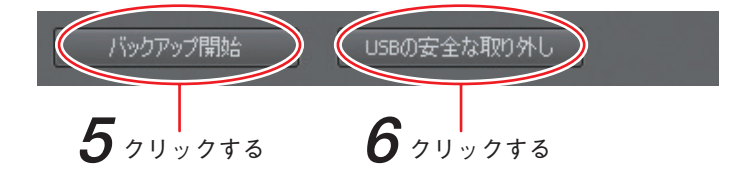

**6 バックアップ完了後、「USB の安全な取り外し」をクリックする。**

バックアップを終了する場合はこの操作を行ってからリムーバブルメディアを取り外してください。

### ご注意

「USB の安全な取り外し」をクリックしないで、リムーバブルメディアを取り外した場合、バックアッ プしたファイルが壊れることがあります。

メ モ

- 1ChPlaver\_ver3.exe (再生用 PC ソフトウェア)も同時に保存されます。 1ch プレイヤーの操作方法は [P. 3-28 「独自形式\(nr5\)でエクスポートした録画ファイルを再生する」](#page-2-0) を参照してください。
- ●バックアップしたファイルは「NRBACKUP」-「日付」-「カメラ名称」フォルダーに保存されます。 ファイル名は「時分秒 .nr5」となります。 [例]

カメラ名が CAMERA1、バックアップの開始日時が 2014 年 1 月 23 日 15 時 00 分 00 秒 の場合 NRBACKUP¥20140123¥CAMERA1¥150000.nr5

### **● 定期バックアップを行う**

指定された時刻に毎日バックアップされます。

メ モ

バックアップを高速に行うには機器裏面のシリアルポート(USB3.0)を使用してください。

### ご注意

次回バックアップ開始時刻までにバックアップが完了しない場合は処理が中断されます。 その場合は以下の設定を変更してください。

- ・ カメラパラメーター設定で録画のビットレートを低くする
- ・ バックアップ対象カメラ台数を減らす
- ・ バックアップ対象期間を短くする

**1 パターンリストから、バックアップしたいカメラが登録されているパターンをクリックする。**

**2 日付、開始時刻、終了時刻を選択する。** バックアップしたい時間帯を設定します。 定期バックアップ設定後は、日付にかかわらず前日のデータをバックアップします。

**3 バックアップしたいカメラ名称にチェックを入れる。**

# **4 リムーバブルメディアを選択する。**

選択したリムーバブルメディアにバックアップされます。

**5 定期バックアップを「ON」にして、定期バックアップの開始時刻を設定する。** 開始時刻になると前日の録画データをバックアップします。 また、残容量を推測して、3 日前から交換をすすめるポップアップ画面を表示します。

#### ご注意

バックアップリストを作成するため、指定した時刻よりも 5 分ほどバックアップの開始時刻が遅れるこ とがあります。

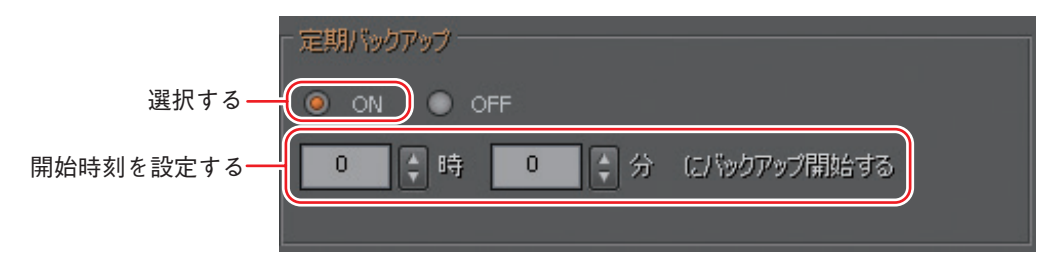

**6 定期バックアップを行っていないときに、「USB の安全な取り外し」をクリックする。**

リムーバブルメディアは、いっぱいになる前に交換してください。

交換前にリムーバブルメディアがいっぱいになった場合、その日のバックアップはできません。 その場合は、バックアップを一度「OFF」にして、バックアップできなかった日のデータを手動で保存

してください。バックアップできなかった日はログから検索することができます。

#### ご注意

「USB の安全な取り外し」をクリックしないで、リムーバブルメディアを取り外した場合、バックアッ プしたファイルが壊れることがあります。

メ モ

- 1ChPlayer\_ver3.exe (再生用 PC ソフトウェア)も同時に保存されます。 1ch プレイヤーの操作方法は [P. 3-28 「独自形式\(nr5\)でエクスポートした録画ファイルを再生する」](#page-2-0) を参照してください。
- ●バックアップしたファイルは「NRBACKUP」-「日付」-「カメラ名称」フォルダーに保存されます。 ファイル名は「時分秒 .nr5」となります。

[例]

カメラ名が CAMERA1、バックアップの開始日時が 2014 年 1 月 23 日 15 時 00 分 00 秒 の場合 NRBACKUP¥20140123¥CAMERA1¥150000N.nr5